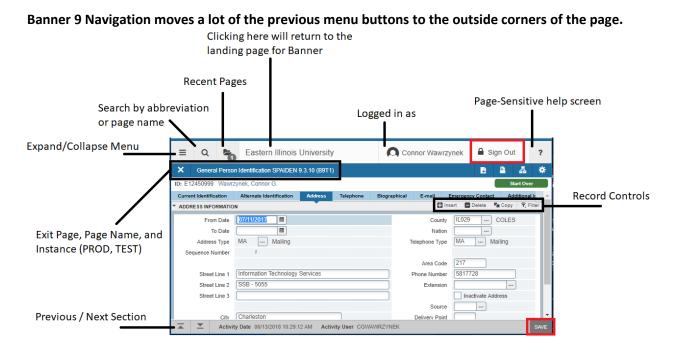

## Will the personalized "My Banner" be available in Banner 9?

Yes, any links or shortcuts you had set up in INB will show within the side menu accessed by clicking the three lines in the top left corner. Items can be added or removed in in the page GUAPMNU

| ≡         | Q   | Eastern Illinois | University |
|-----------|-----|------------------|------------|
| BAN       | NER | >                |            |
| MY BANNER |     | r <b>&gt;</b>    |            |

# How do I see Supplemental Data / SDE? [Lightbulb in INB]

Pages with prompts for supplemental data display this as a "More Information" option in the record navigation. If no supplemental data is available for the record, the page icon will appear blank.

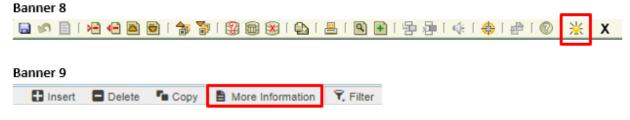

### How do I access Banner Document Manager / BDMS ?

The large "Add" and "Retrieve" buttons are the shortcut to launch a new window for Banner Documents.

### Banner 8

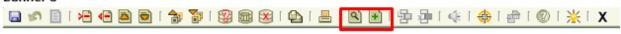

#### Banner 9

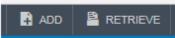

### Where are the "Options" to navigate between forms?

Banner 9 has separated these items out into two separate dropdown menus: The **Related** menu contains the related pages that were previously listed under options (links to other pages) and the **Tools** menu contains the actions that were listed there (context-sensitive actions on the page)

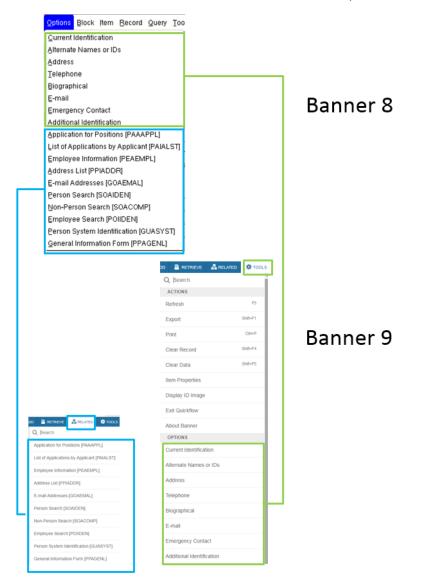